## **How do I update firmware?**

1. Please go to the official ASUS website to download the latest firmware for your product. The website is sorted by product, series and model. Save it to your device and unzip the file before updating O!Play.

<http://support.asus.com/download/download.aspx?SLanguage=en-us>

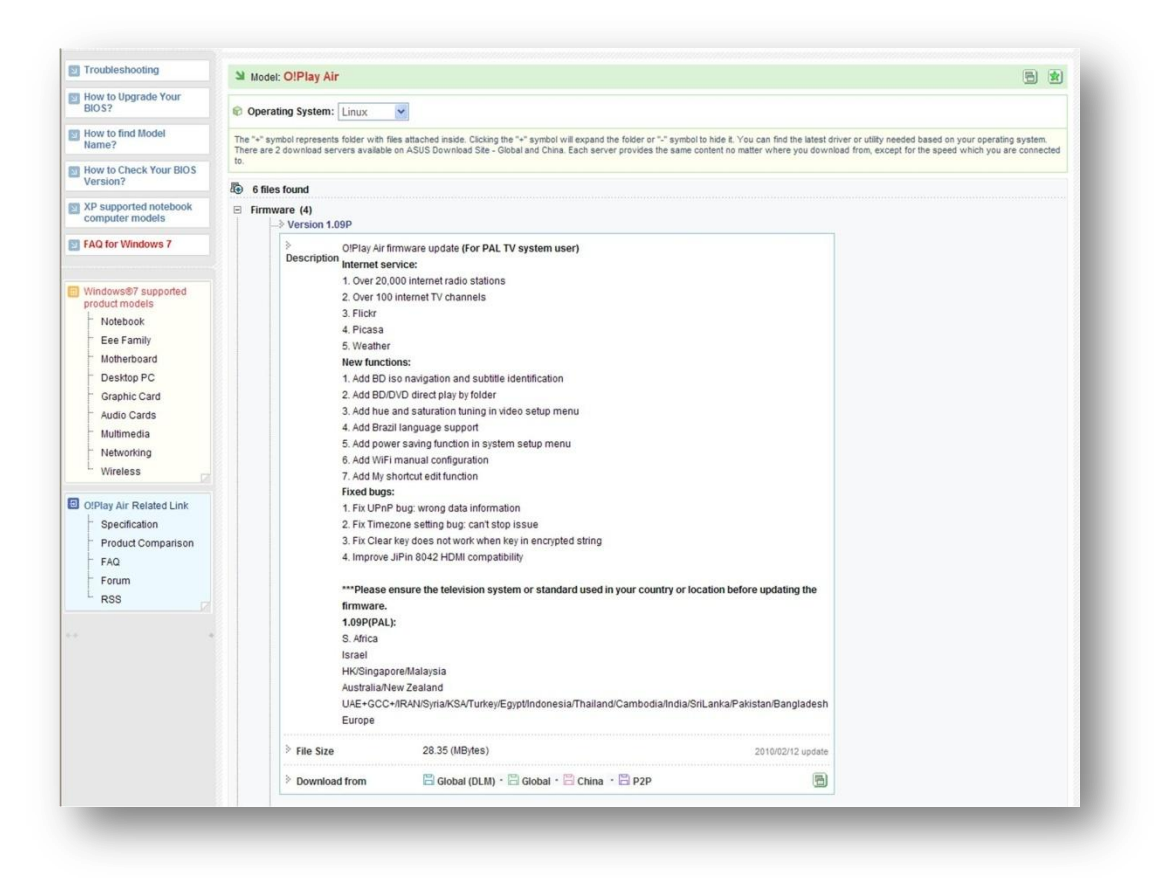

2. Install the unzipped firmware to O!Play and turn on. In the menu, choose "setup".

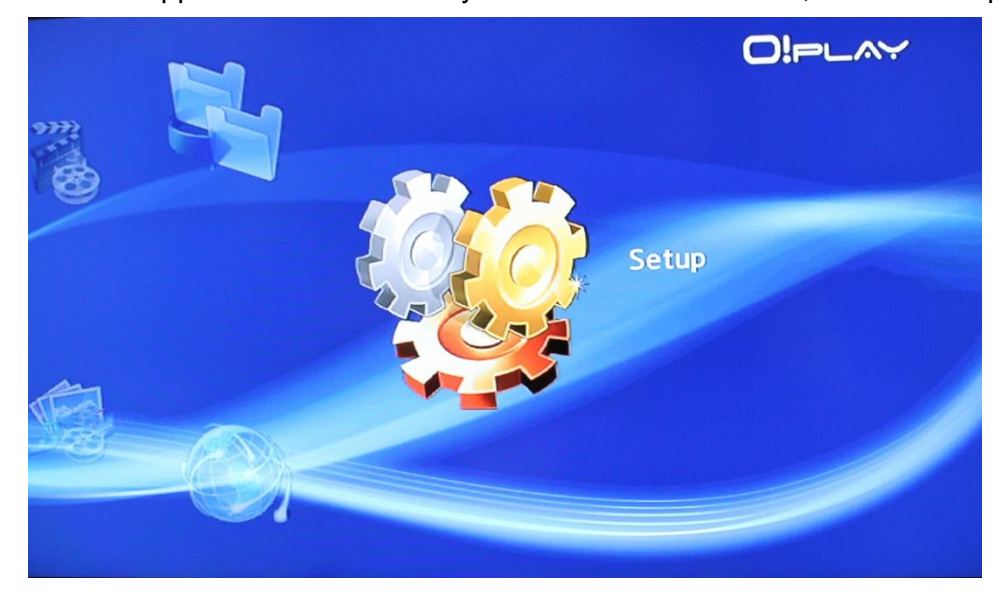

3. Navigate to "system"→ "system update"→ "ok". You will see both the current firmware and latest firmware versions in the windows.

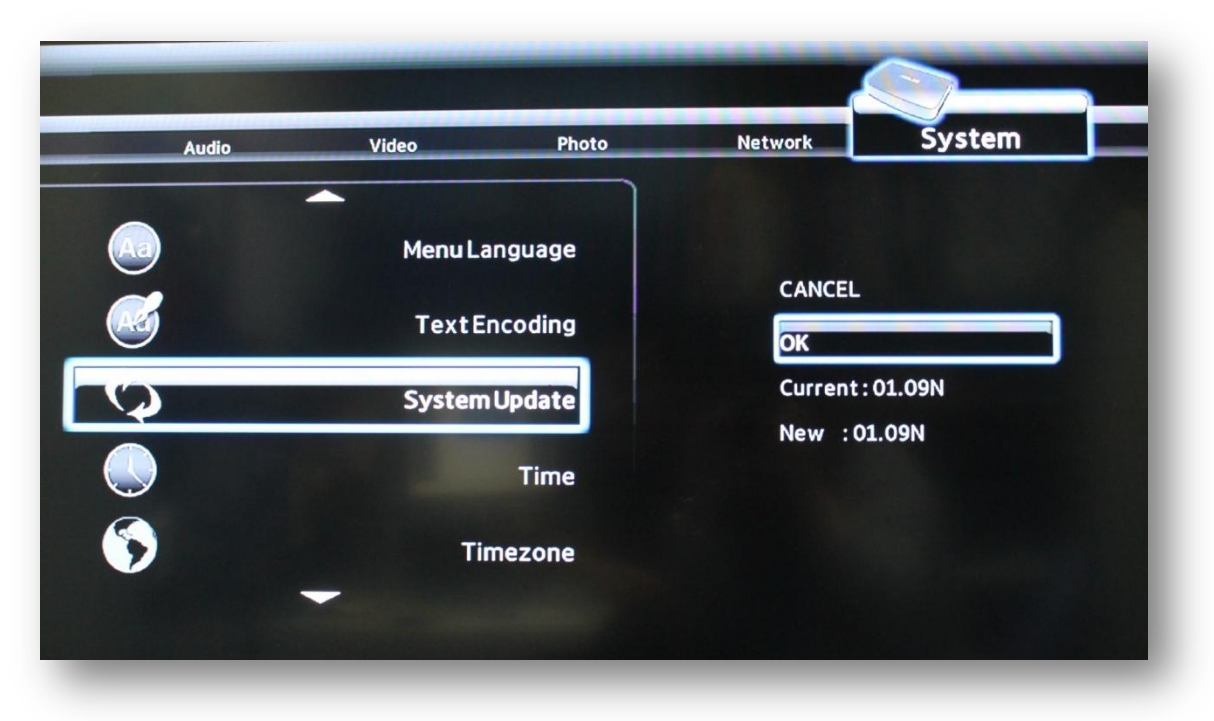

4. During updating, the screen will display the message below, and the Power LED will be red throughout the update. Please do not turn off the power during this process.

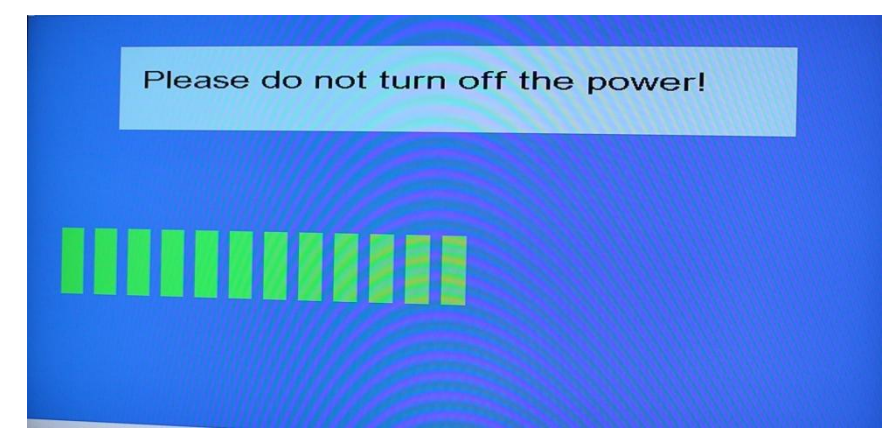

5. After a few minutes, the installation will complete and the firmware will be updated.

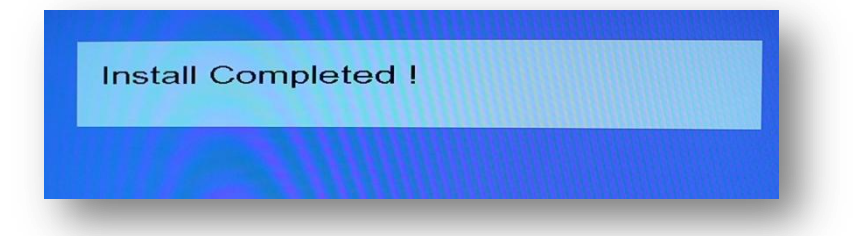

6. When the installation is complete, you will see an ASUS logo on the monitor. Wait for few seconds, and the O!Play menu will appear.

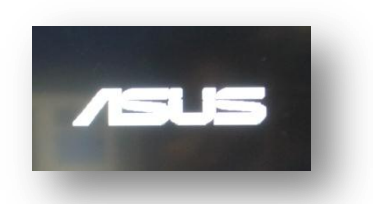

- 7. If the O!Play menu does not appear within a few seconds, and the screen remains black, you will need to switch to the other HDMI ports to see the display.
- 8. If the O!Play device is shut down or powered off during the software installation, the update will fail. If the O!Play will not power on, you will need to reset the device. This will restore the device back to the original settings. The firmware update can be attempted again at this point.

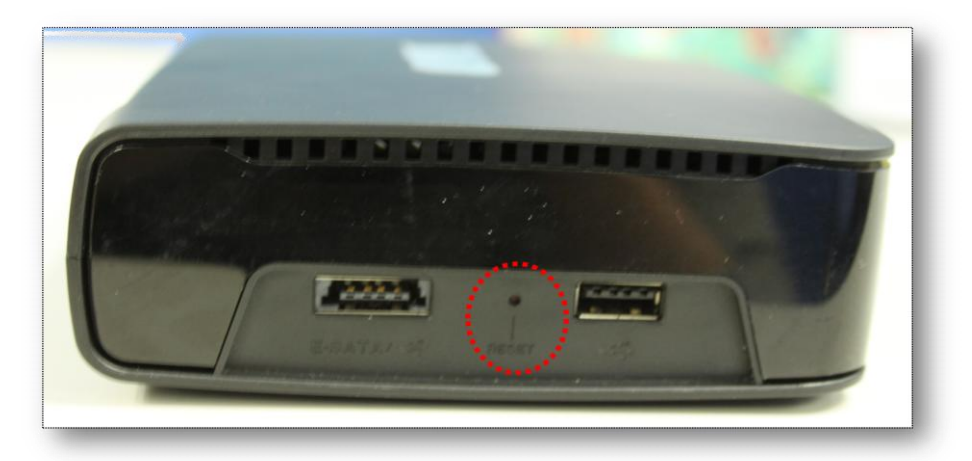

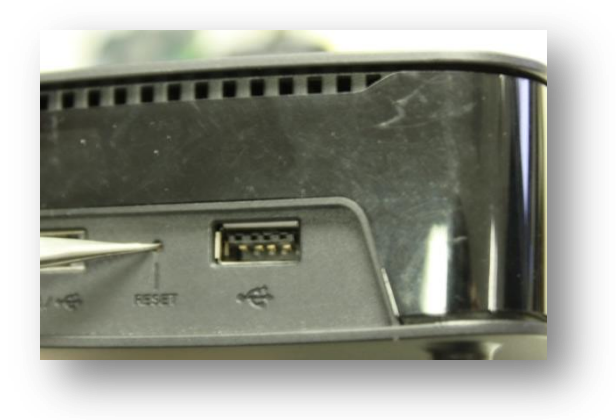